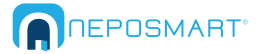

## **Outdoor Camera Mac OSX Quick Start Guide**

 **a) Power b) WiFi Antenna 1 Connect**

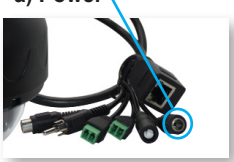

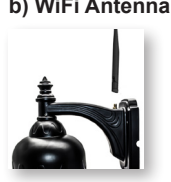

c) Connect Neposmart using one of the methods below

**Method 1** *- No Ethernet Cable* **Method 2** *- With Ethernet Cable*

a) Locate your router **WPS** button and press for few seconds

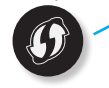

b) Press Camera Reset/WPS button for 5 seconds to connect

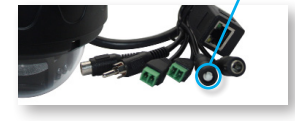

c) Restart the camera by unplugging and replugging the power adapter

*If the process fails, repeat or connect using method 2*

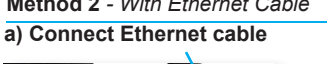

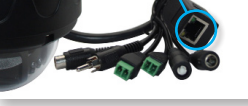

*Note: Ethernet cable is required for setup only. Once you complete step 5 you can unplug the Ethernet cable from your router.*

**b) Connect other end to your wireless router in any of the four ports**

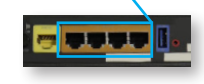

**2 Connect device, Download and Launch NeposmartSearch program from www.neposmart.com/support and Click "Search"**

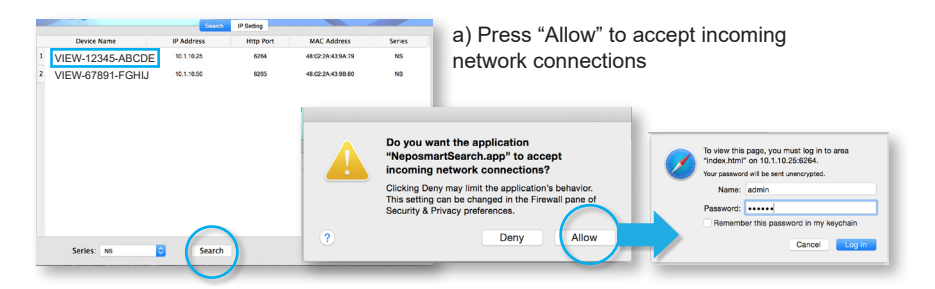

b) Double click your Neposmart Device to launch your web browser

c) When prompted, enter the default username and password *admin* and *123456* 

## $3$  Add Device to your Wireless Network

*Note: If you have connected your Neposmart using the WPS method, it has already been added to your wireless network and you may skip to step 4.*

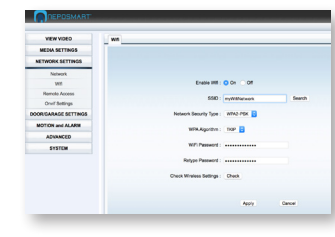

**4**

- a) From the main screen click "Settings"
	- b) On the left, click "Network Settings" then "Wifi"
	- c) Click "Search", choose your WiFi network and enter the password to your WiFi network. If hidden, manually enter SSID.
- Click "Apply" then click d) "Check" to test the connection.
- -
- e) Once successful, you can unplug the Ethernet cable from your Neposmart

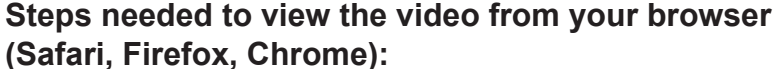

a) Open up your Terminal ("Finder" --> "Applications" --> "Utilities" --> "Terminal")

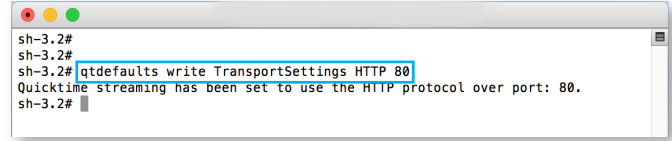

b) Type qtdefaults write TransportSettings HTTP 80

c) Close and reopen your browser to refresh settings

After completing these steps you can now click "View Video" and you should be able to see the video feed of your Neposmart Camera from your browser.

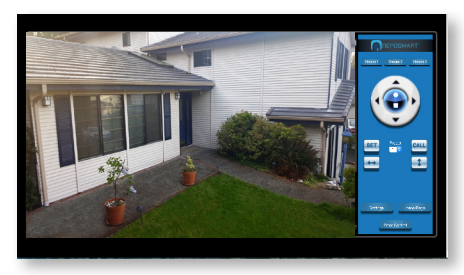

## **5 Changing User Settings for Camera**

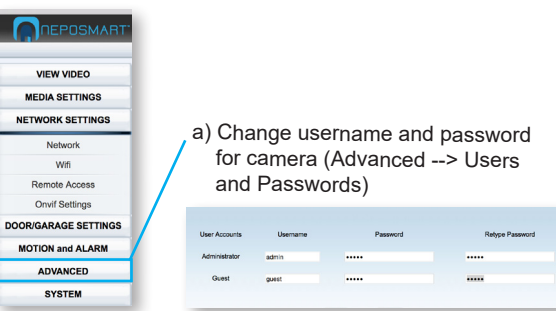